## **How to add and link to anchors**

## **Add an anchor**

- 1. Log in to the website and find the page you wish to add anchors to.
- 2. Click the pencil icon to enter page editing mode.
- 3. In the text, click your cursor where you want the anchor to be inserted.
- 4. Click the "Insert/edit anchor" button.

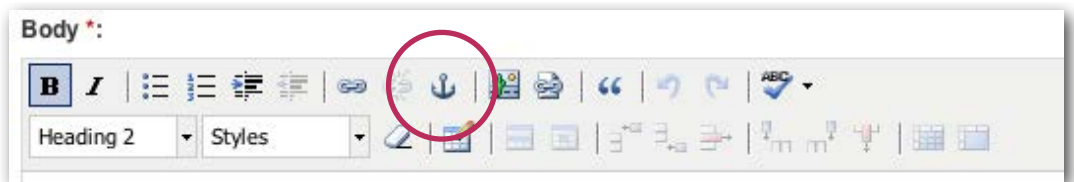

5. In the box which appears, type the name of your anchor - this should be a single word with no punctuation or spaces. All anchors on a page must have unique names.

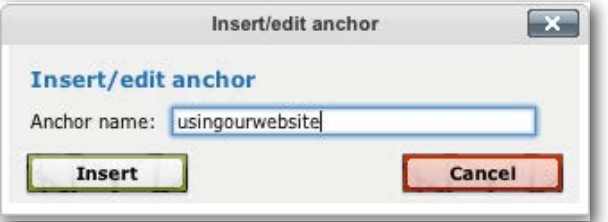

6. Click "Insert". You have now added an anchor and should see a small anchor icon next to your text (this icon won't be seen on the 'live' page - your text will appear as normal).

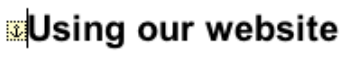

## **Link to an anchor**

1. Select the text you want to use as your link and click the "Link" button.

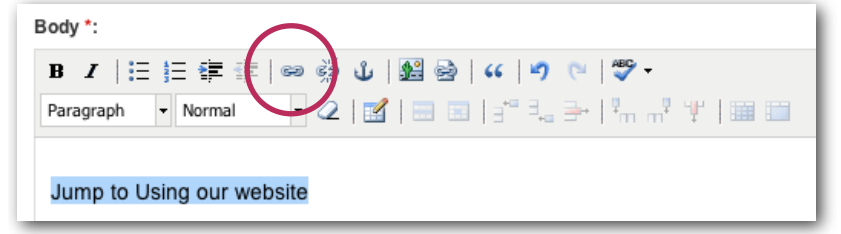

2. Click the "Web link" tab then enter a hash symbol (#) followed by your anchor name.

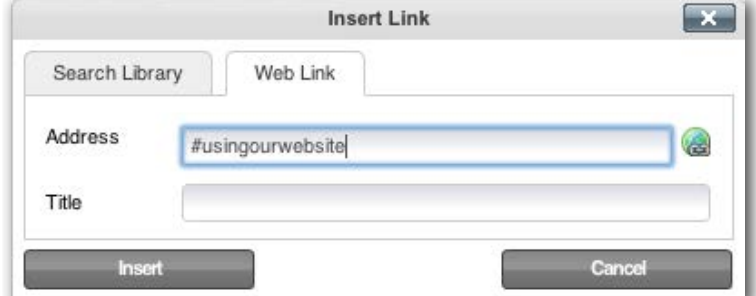

- 3. Click "Insert". You have now added your link.
- 4. Remember you can use "Save and Preview" to test your links and make sure you're happy with your page before using "Save and Publish" to make the page live.

## **cuttlefish**